## **ИНФОРМАТИКА**

# (18-22.05.2020)

Повеќето ученици редовно ги решавате вашите задолженија. Оние ученици кои сеуште не креирале своја електронска адреса или не ги пратиле домашните задачи од претходните часови, навратете се на упатствата од минатите недели и завршете ги вашите задачи. Сите заедно продолжуваме понатаму.

### **Мултимедијални презентации**

Веќе научивме дека типот на layout-от го избираме најчесто уште при вметнување на новиот слајд, но можеме и подоцна, преку алатката Layout. Освен овие типови на слајдови (насловен и наслов и една содржина), можеме да избереме некој од понудените:

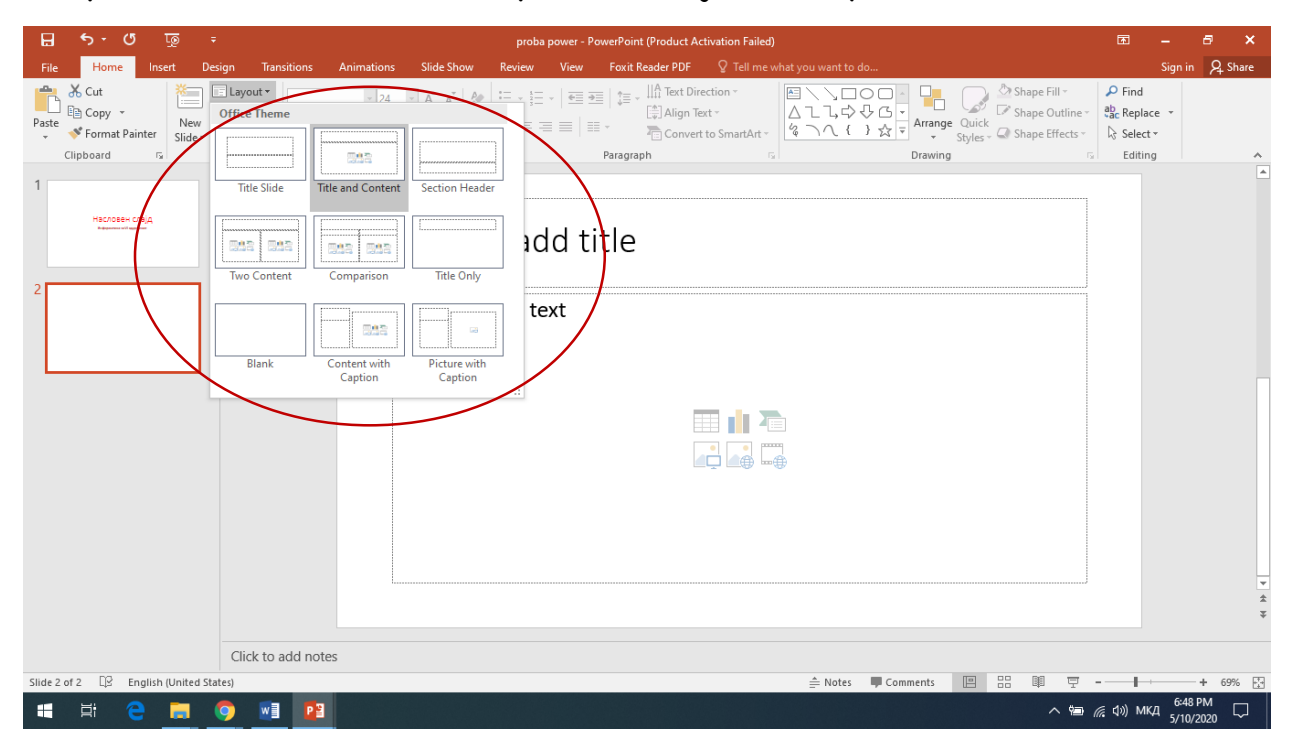

Ако сакаме на некој слајд да ставиме содржини кои не се опфатени со постоечките layout-и (на пр. сакаме да внесеме слајд со 4 слики), го избираме обликот **Blank**. Да видиме како ќе внесуваме различни видови содржини во празен слајд.

Сите можни видови на податоци во празниот слајд ги внесуваме преку менито Insert.

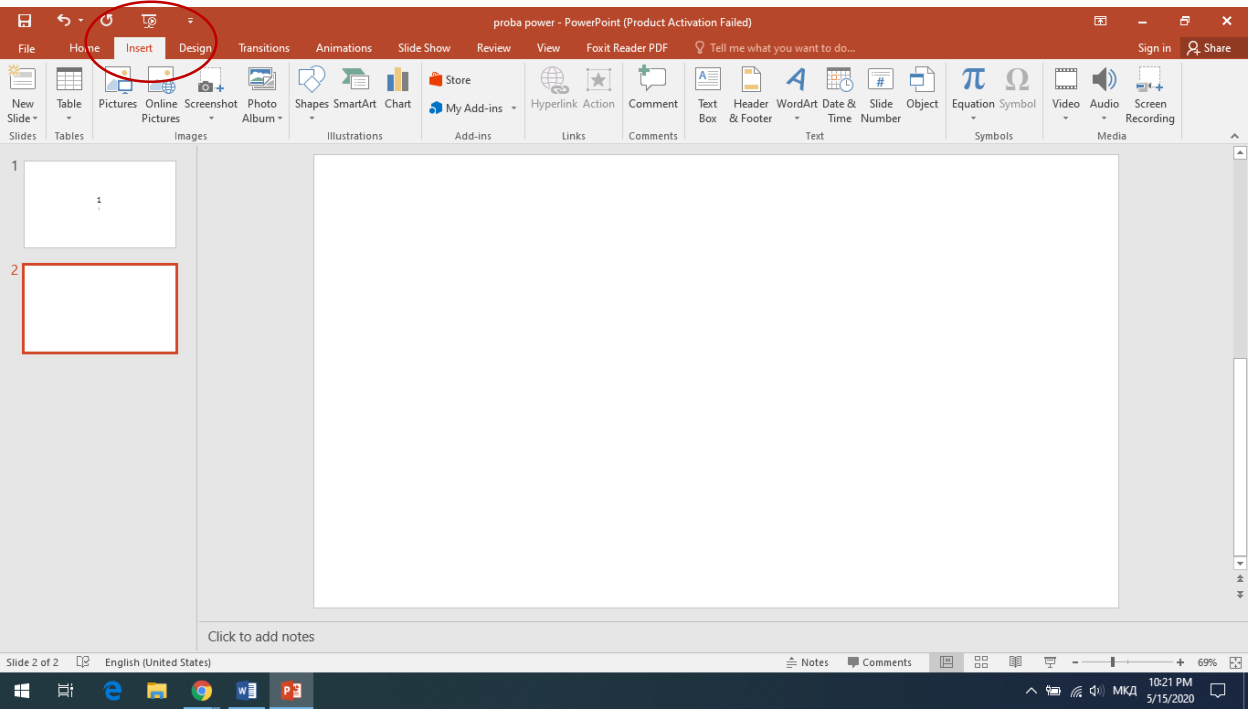

Од овде можеме да внесуваме: табели (Table), слики (Pictures), графички облици (Shapes), график за набројување (SmartArt), графикони (Chart), текст (Text Box), украсен текст (WordArt), видео запис (Video), аудио запис (Audio) и др.

Еве на пример да внесеме текст. Најпрвин го избираме менито **Insert**, па од таму го избираме полето **Text Box**. Покажувачот ќе добие облик на стрелка, па во празниот слајд, со притиснато глувче цртаме правоаголник. Автоматски во горниот дел ќе ни се отвори **Home** менито, за да можеме да го уредуваме текстот. Го внесуваме текстот (со сите уредувања што веќе ги знаеме: боја, стил (B, I, U), големина на буквите и слично).

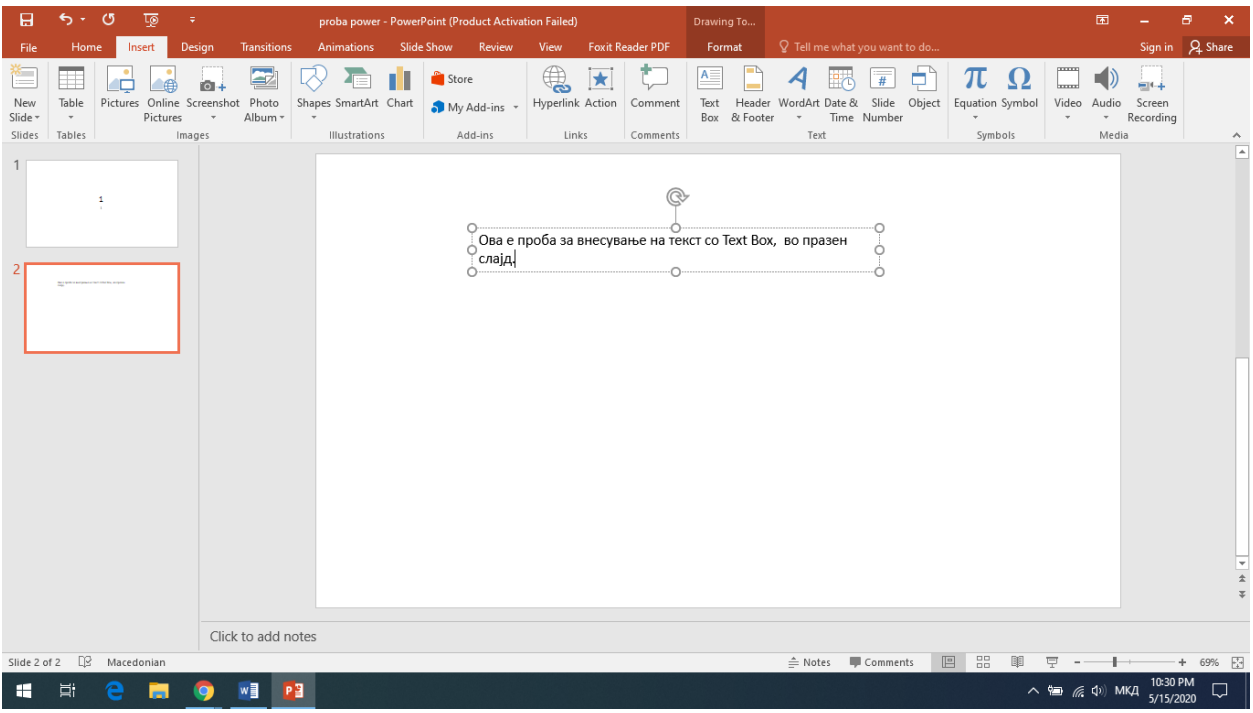

Преку 8-те точки околу текстот можеме да ја промениме големината на рамката за текст. На сликата подолу, рамката за текст ја продолжив во десно, па текстот го сместив во еден ред.

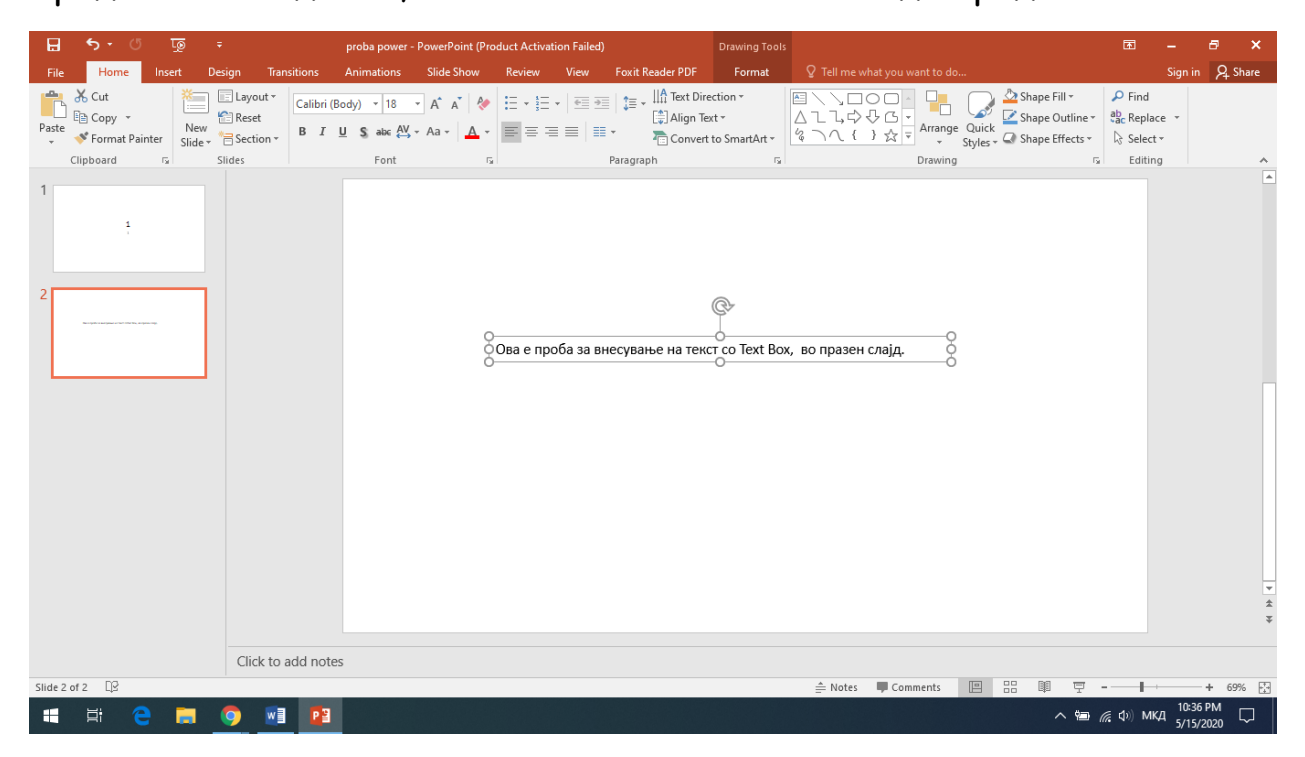

Ако покажувачот го поставите на рабовите на рамката, покажувачот ќе добие облик двострана стрелка, и во тој момент, со притиснато глувче можеме рамката да ја поставиме каде и да сакаме на празниот слајд. Уште повеќе можеме и да ја украсиме рамката преку алатките: **Shape Fill** (внатрешност на рамката), **Shape Outline** (боја на рамката) или **Shape Effects** (ефекти на рамката). Исто така можеме и да избереме еден од понудените облици преку **Quick Styles**.

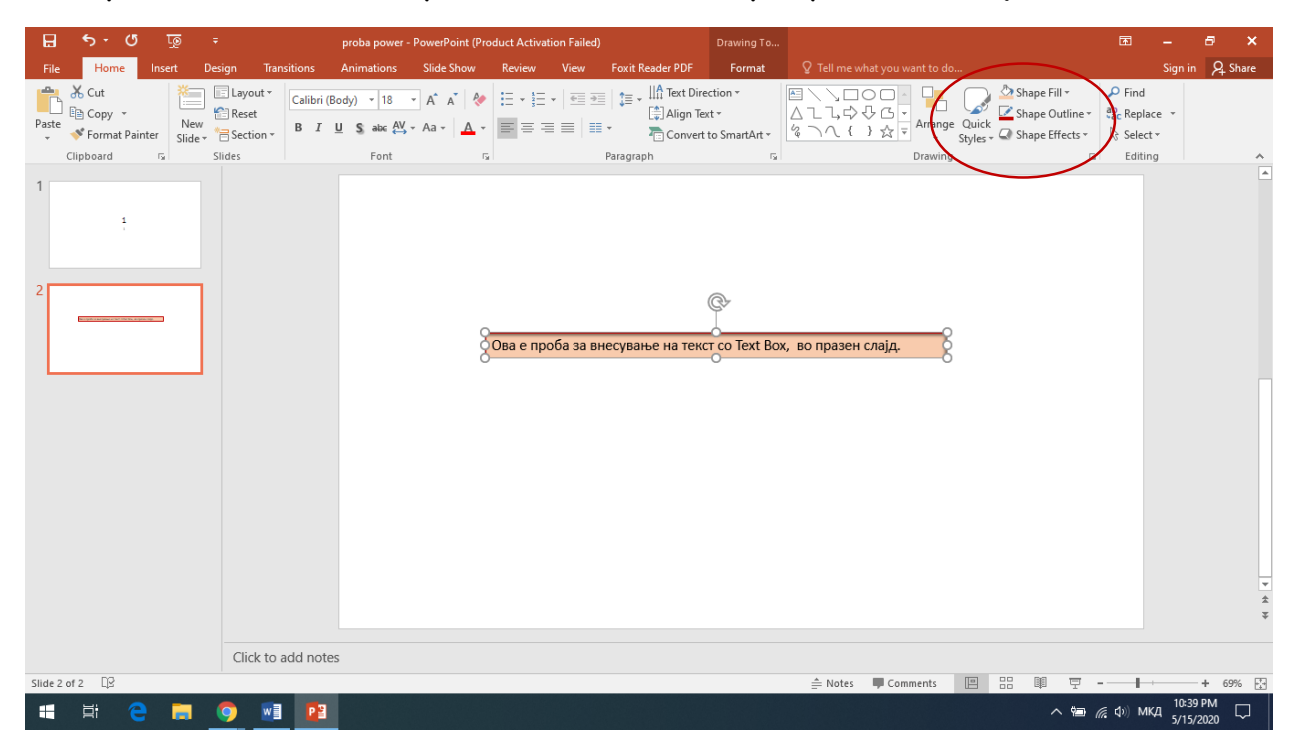

Ако сакаме да внесеме слика, го избираме менито **Insert**, па од таму **Pictures**. Ќе ни се отвори прозорец за да избереме која слика сакаме да ја вметнеме. Со клик ја избираме сликата, па кликнуваме на **Insert**.

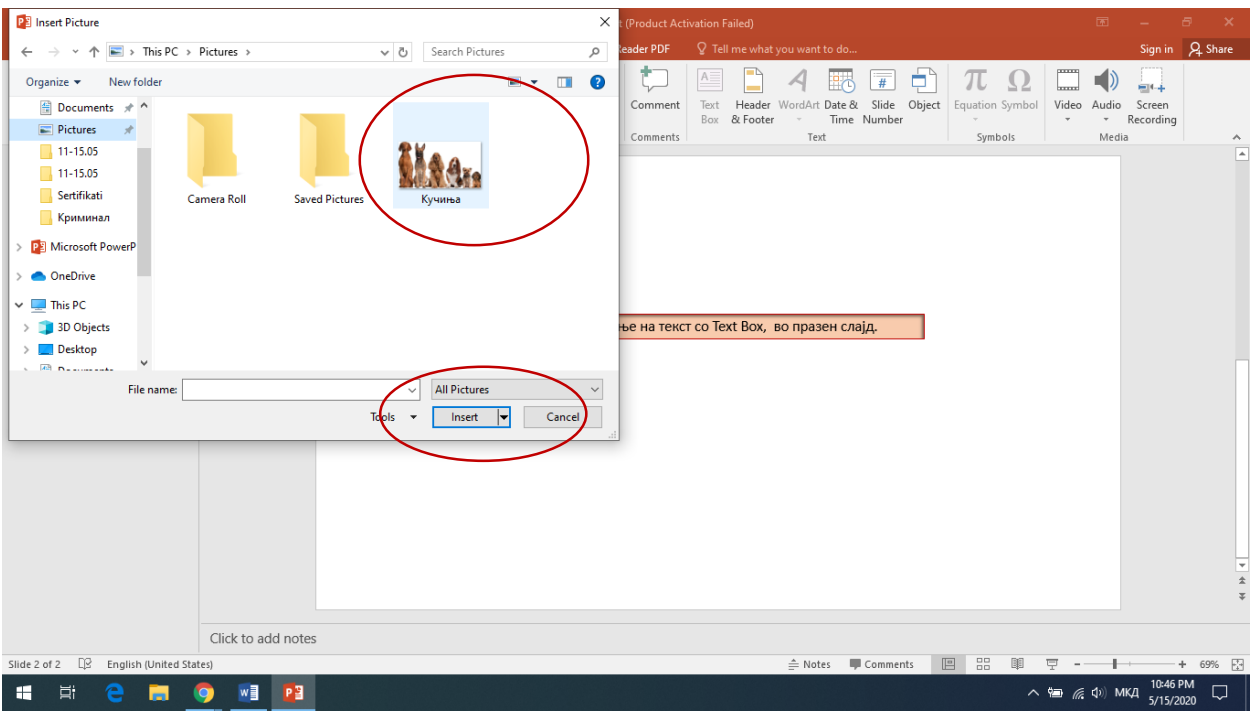

Сликата ќе се вметне во слајдот, и на ист начин како рамката за текст ја распоредуваме на слајдот.

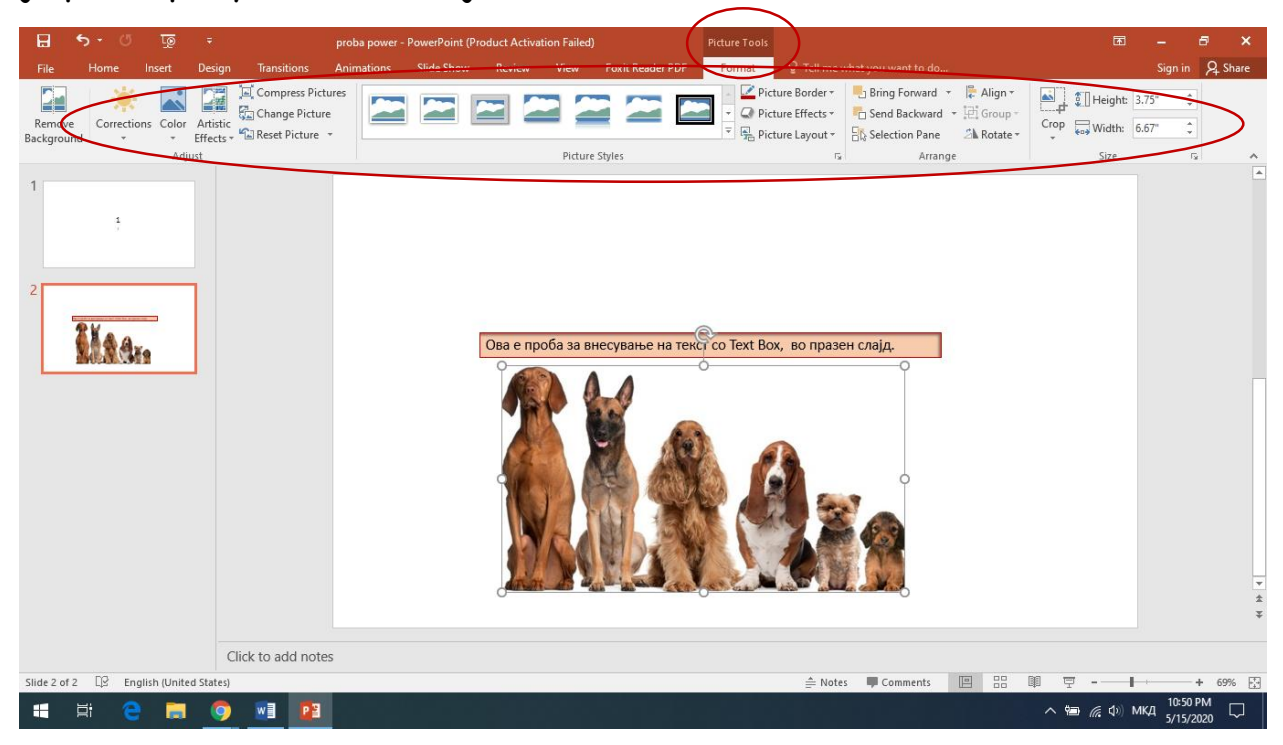

Веднаш ни се вклучува менито **Picture Tools**, и преку сите тие алатки можеме да ја уредуваме сликата: да додаваме светлина, боја, да

поставуваме различни рамки на сликата во различни бои, ефекти и слично.

#### **Вметнување на слајд:**

Понекогаш имаме потреба да вметнеме слајд во веќе креирана презентација. Го селектираме просторот помеѓу слајдовите каде ќе вметнеме нов слајд, така што ќе се појави црвена линија. Избираме **Insert** мени, па од таму **New Slide**. Новиот слајд ќе се вметне помеѓу првиот и вториот слајд.

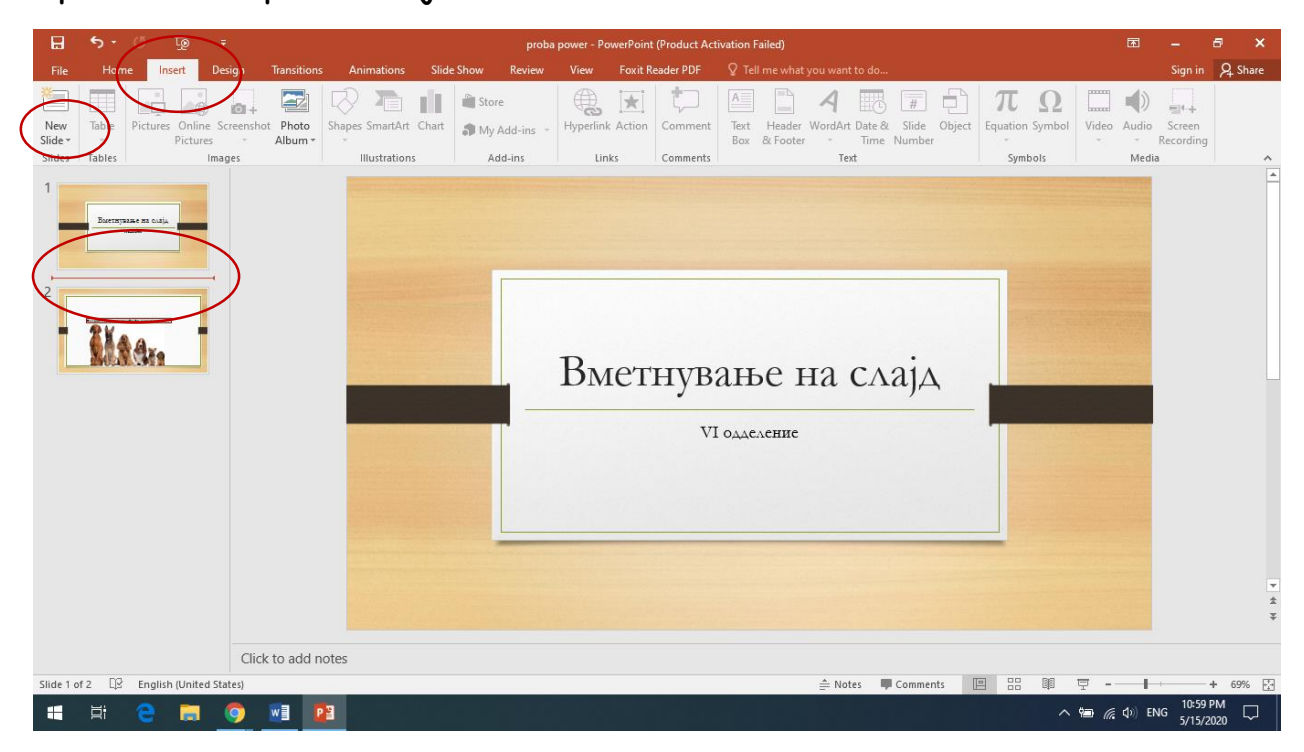

#### **Хиперврски:**

Хиперврски или линкови се збор, слика или било кој објект, на кој што кога ќе притиснеме со глувчето ќе ни се отвори некој слајд, документ, или страна на Интернет (слично како што се движите на Интернет). Еве како оди постапката:

Во мојата презентација, на зборот куче сакам да ставам линк, што ќе ме води до слајдот со кучиња, за зборот маче сакам да ставам линк што ќе ме води до слајдот со мачиња, а на зборот папагал линк што ќе води до слајдот со папагалчиња.

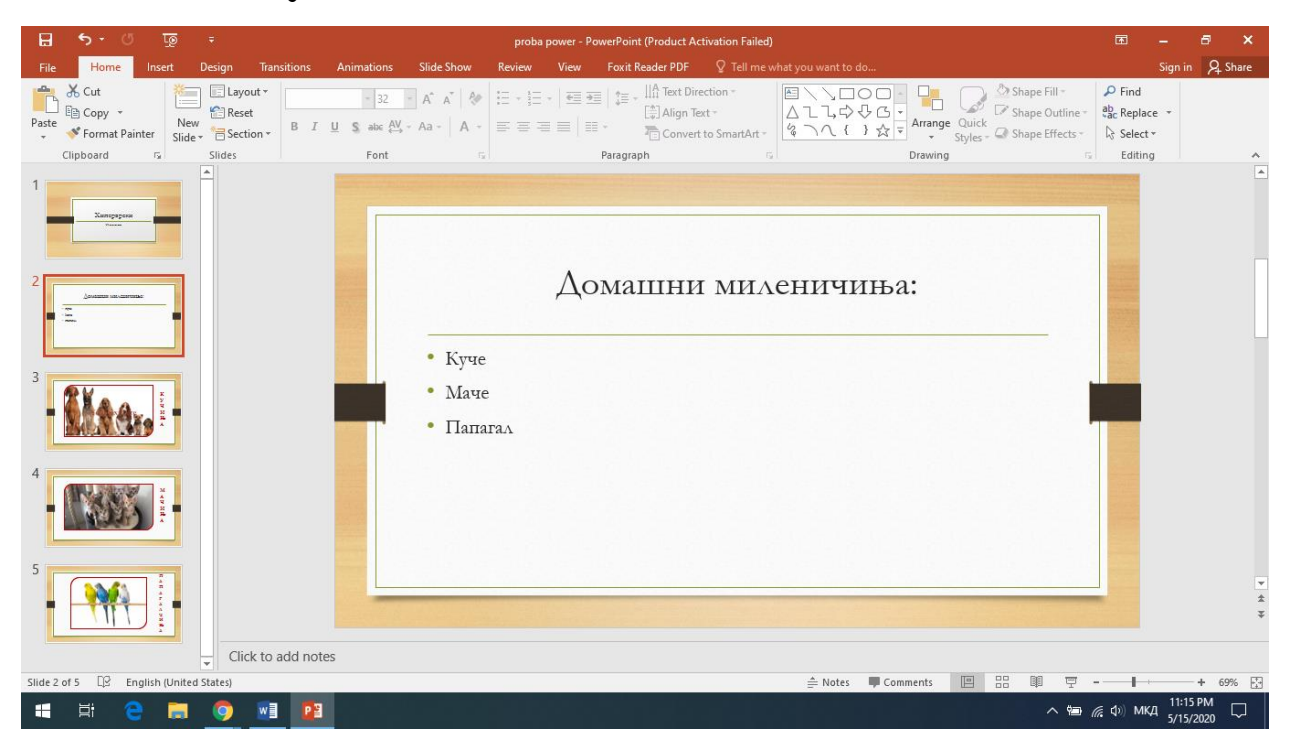

Најпрво го селектирам зборот куче, кликнувам на менито **Insert**, па кликнувам на наредбата **Hyperlink**.

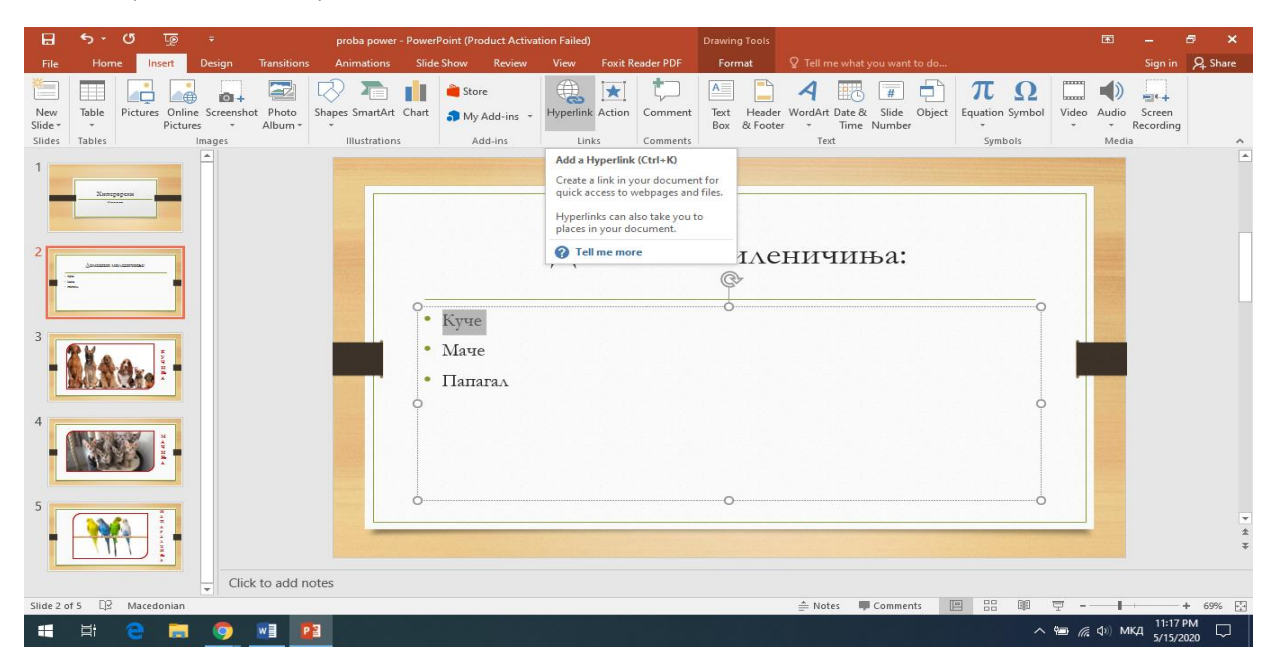

Ќе се отвори прозор, во кој ќе го поставиме линкот.

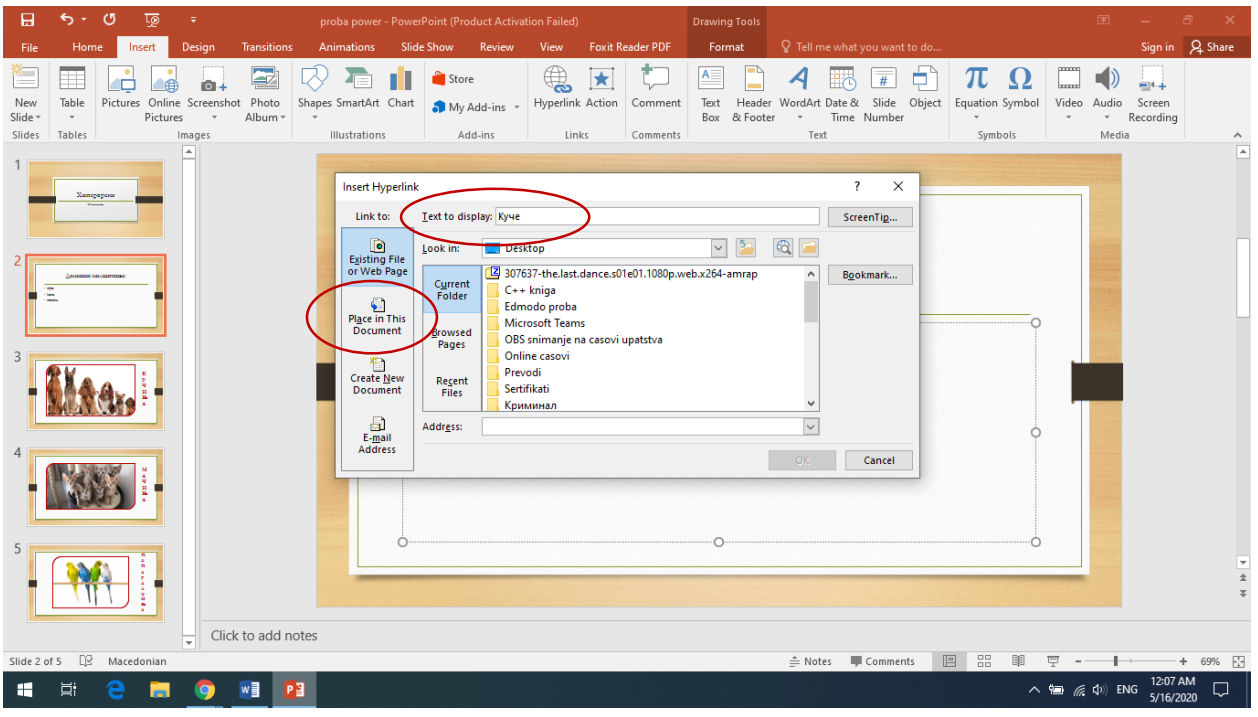

Во полето **Text to display** ќе се појави текстот што сме го селектирале. Бидејќи сакаме линкот да води до слајд во самата презентација, ќе го избереме полето **Place in This Document**.

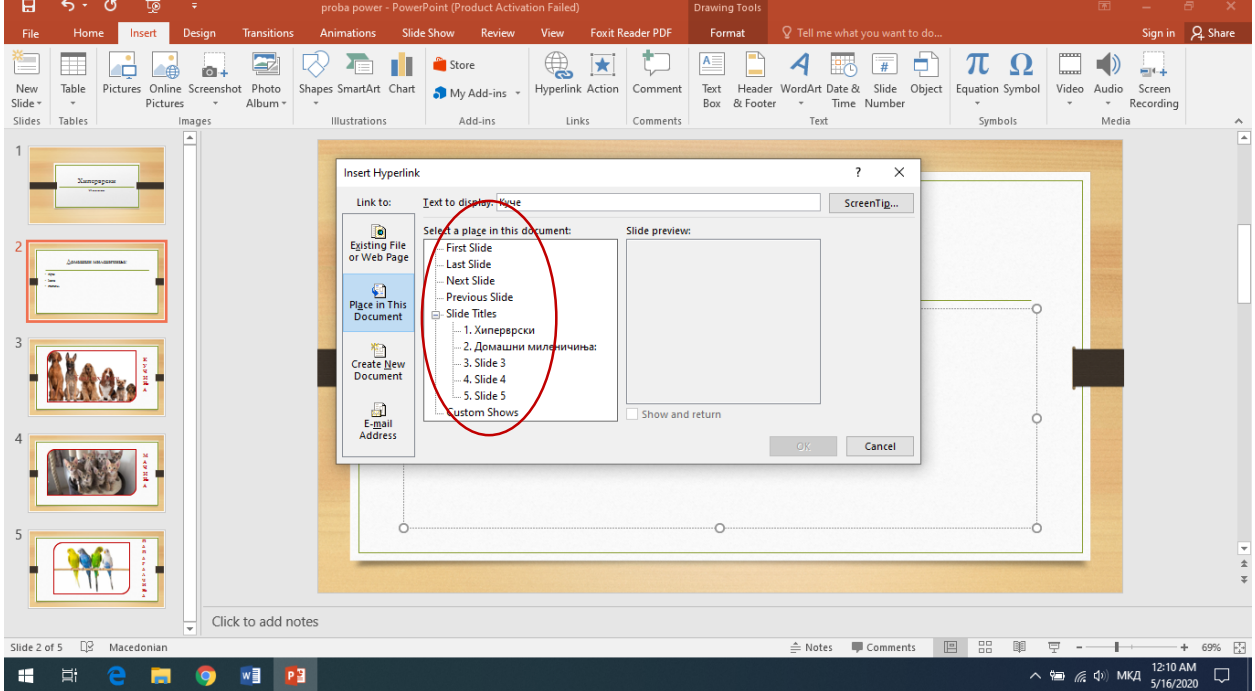

Ќе ни се прикажат сите слајдови од презентацијата. Бидејќи слајдот со кучиња е слајд број 3, ќе избереме Slide 3, а во десниот дел веднаш, ќе се прикаже слајдот број 3. Кликнуваме **ОК**.

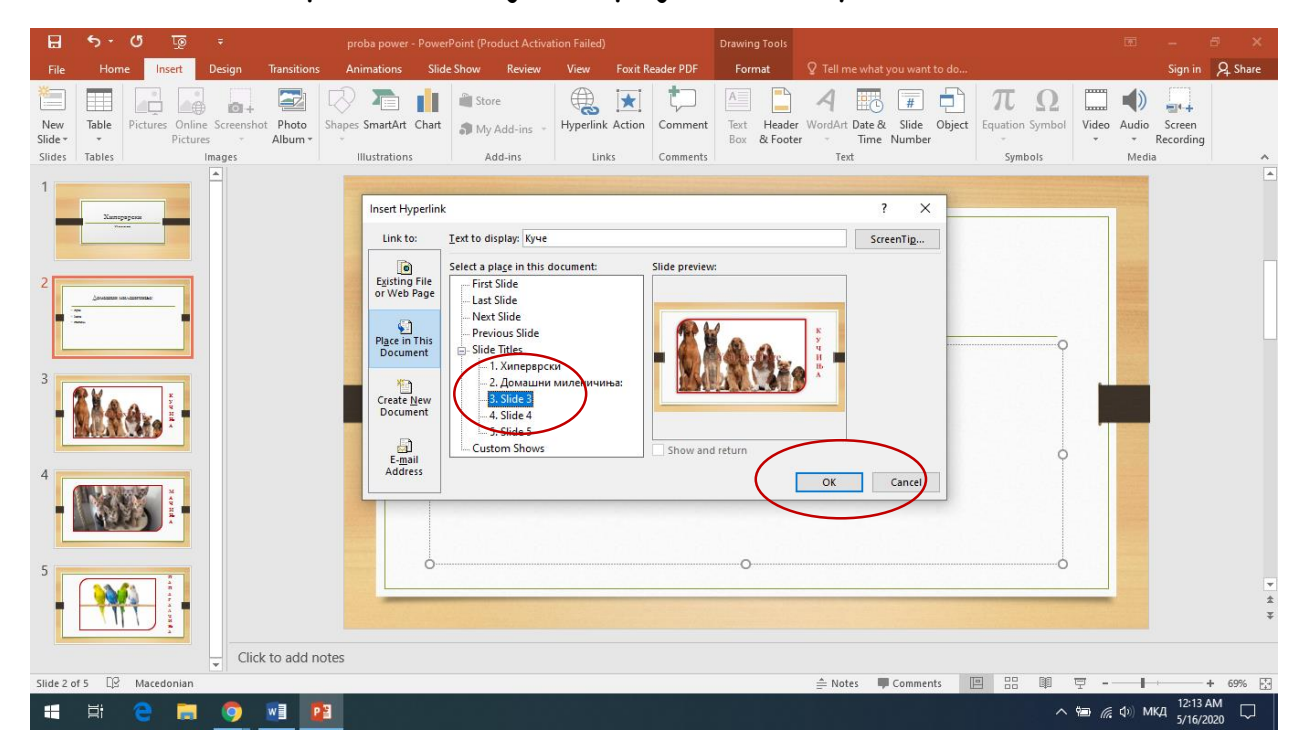

Вметнатиот линк можеме да го видиме само во облик **Slide Show** (односно со притискање на копчето **F5** од тастатурата). Со клик на глувчето доаѓаме до слајдот со линкови. Ќе приметите дека зборот куче е со поинаква боја и е подвлечено со линија. Кога ќе го поставиме таму покажувачот, ќе има облик на испружено раче.

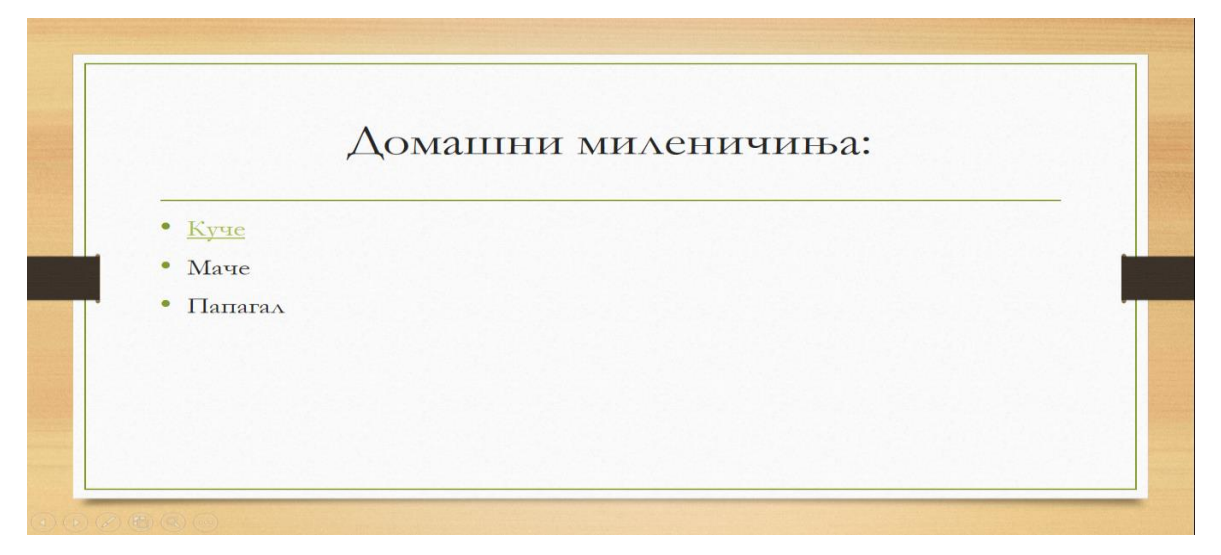

Со кликнување врз зборот куче, ќе се отвори директно слајдот со куче. За да можеме повторно да се вратиме на вториот слајд и да избереме ново милениче, потребно е и на слајдот со куче да ја повториме постапката за поставување на линк, кој ќе води до слајд 2. За таа цел во слајдот со кучиња ке вметнам еден објект од **Shapes**, и во него ќе напишам назад. Како ќе внесам текст во обликот? Со десен клик во обликот, ќе се појави мени, па ќе избереме **Edit Text**. Потоа ќе ја повторам истата постапка за поставување на линк со зборот назад и

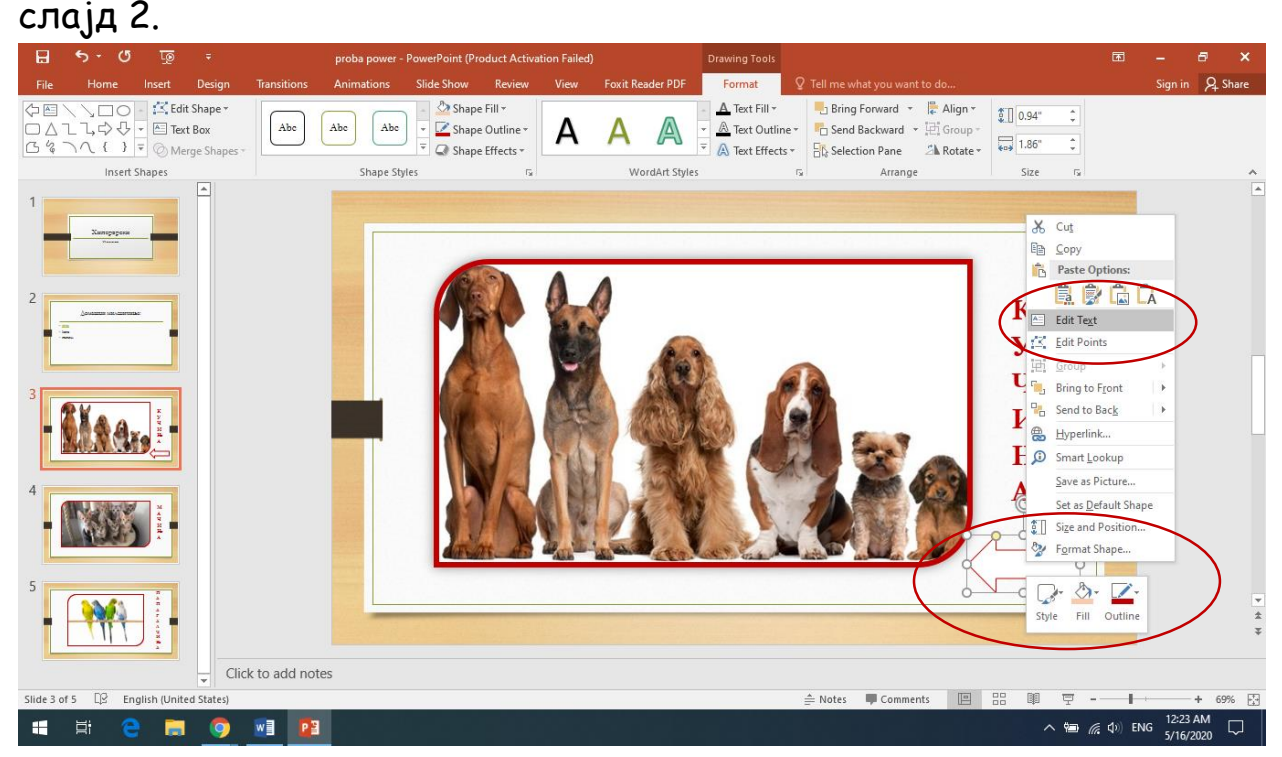

Ако сакате текст и не мора да внесете. (Тоа е по избор). Ако не внесеме текст, тогаш стрелката ќе ни биде линк, односно со еден клик ќе ја селектираме, па ќе го избереме менито **Insert**, па од таму **Hyperlink**. Понатаму, во прозорот со слајдови избираме слајд 2.

Иста е постапката и за поставување на линк од зборот маче од вториот слајд до 4 слајд, како и од зборот папагал до 5 линк.

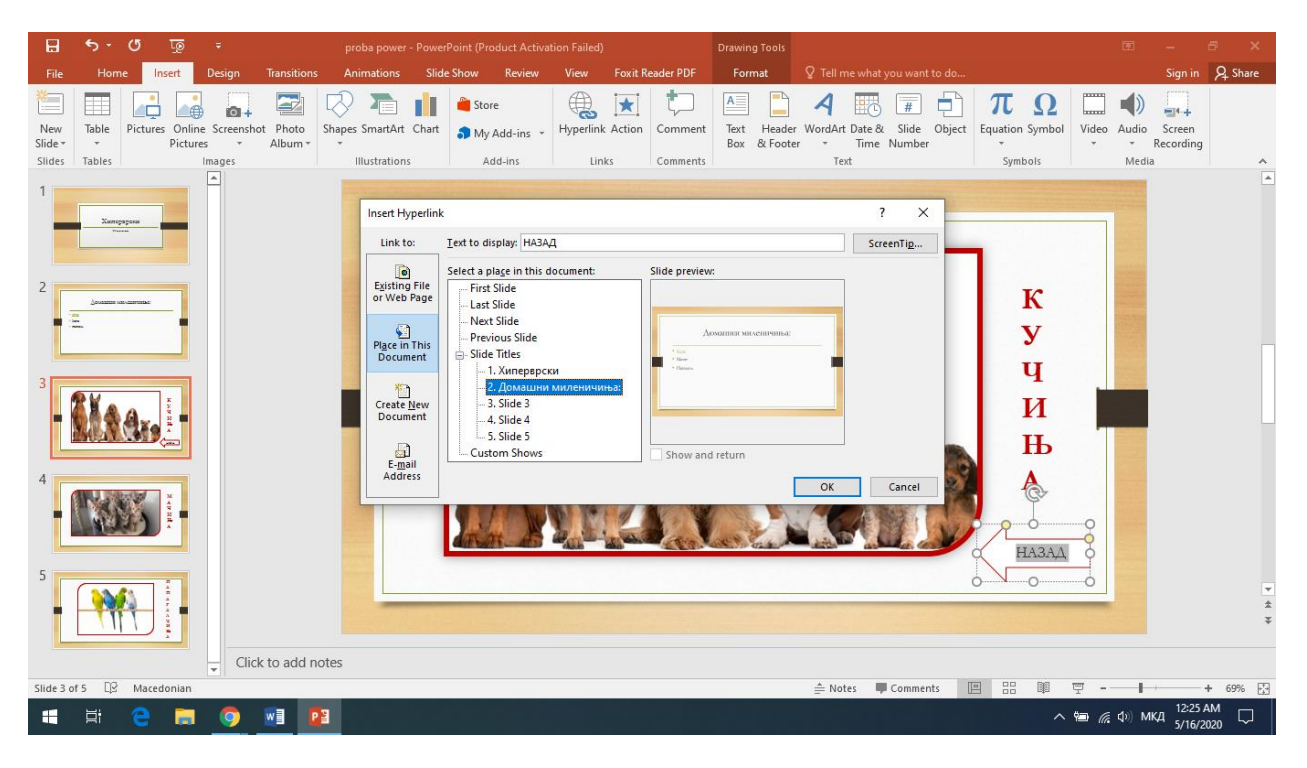

На овој начин, наместо презентацијата да ја изгледаме (во **Slide Show**) по ред, односно слајд 1, па 2, па 3, па 4, па 5, можеме да се движиме по избор на слајдовите, односно слајд 1, па 2, па избираме едно милениче, па го гледаме слајдот со миленичето, па избираме назад, па бираме ново милениче и се така за сите миленичиња.

Останува уште да најдеме начин како да излеземе од презентацијата кога веќе не сакаме да се движиме низ слајдовите. За таа цел ќе додадам нов, последен слајд кој ќе биде краен слајд на презентацијата. На слајдот 2 ќе поставам правоаголник од полето **Shapes** и во него ќе напишам Крај. Зборот Крај ќе го направам линк до последниот (односно односно веќе 6 слајд). Еве како ќе изгледа тоа.

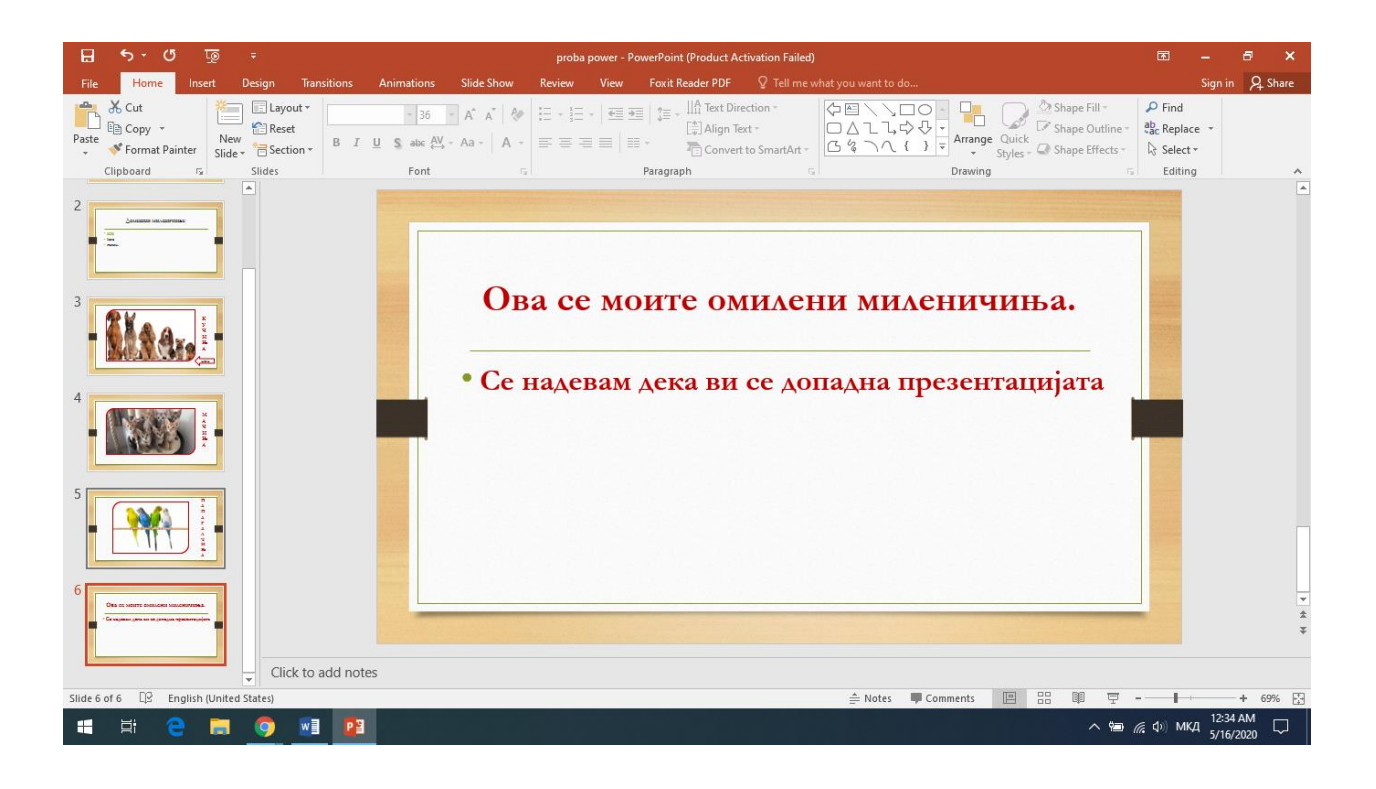

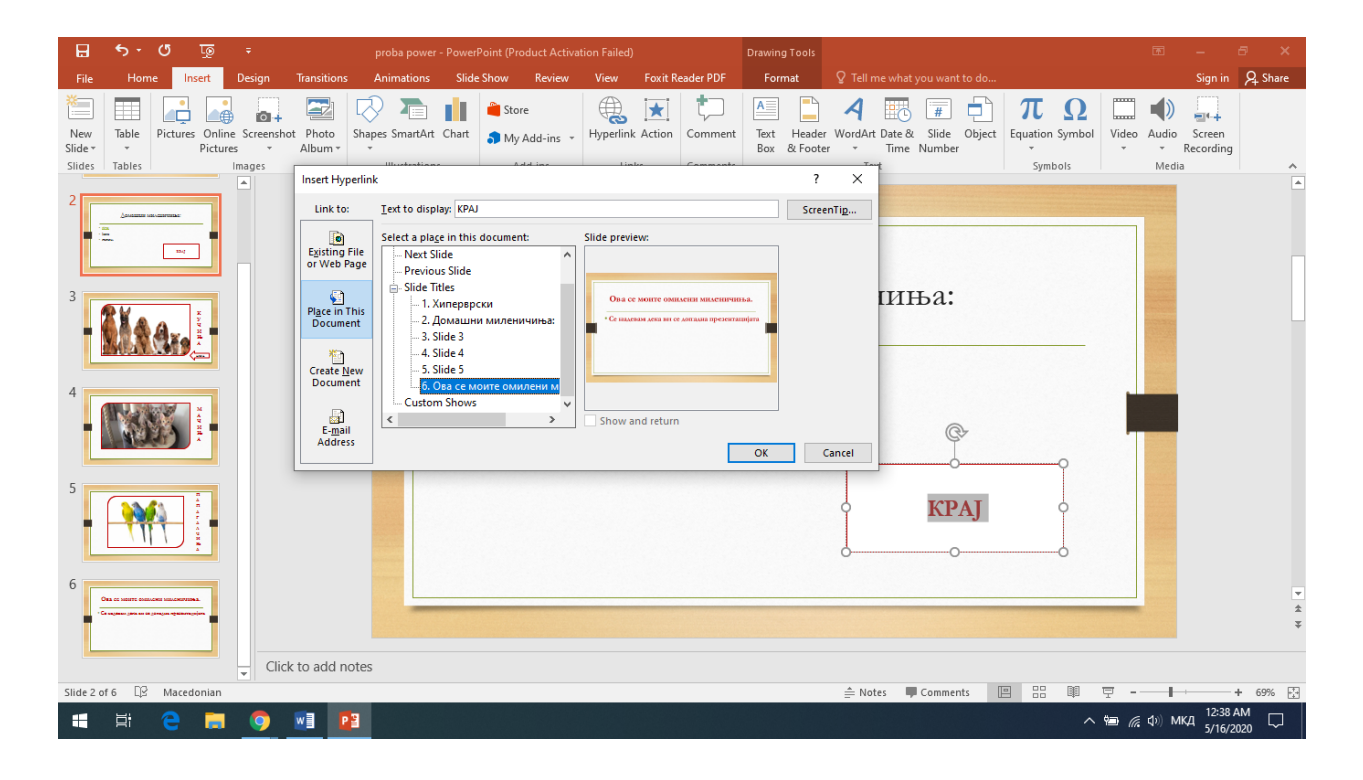

До колку сакаме линкот да не води до некоја страна на **Интернет**, тогаш, постапката е следна: го селектираме зборот што ќе биде линк, го избираме менито **Insert**, од таму **Hyperlink** и доваѓаме до веќе познатиот прозор. Овде ќе избереме **Existing File or Web Page**.

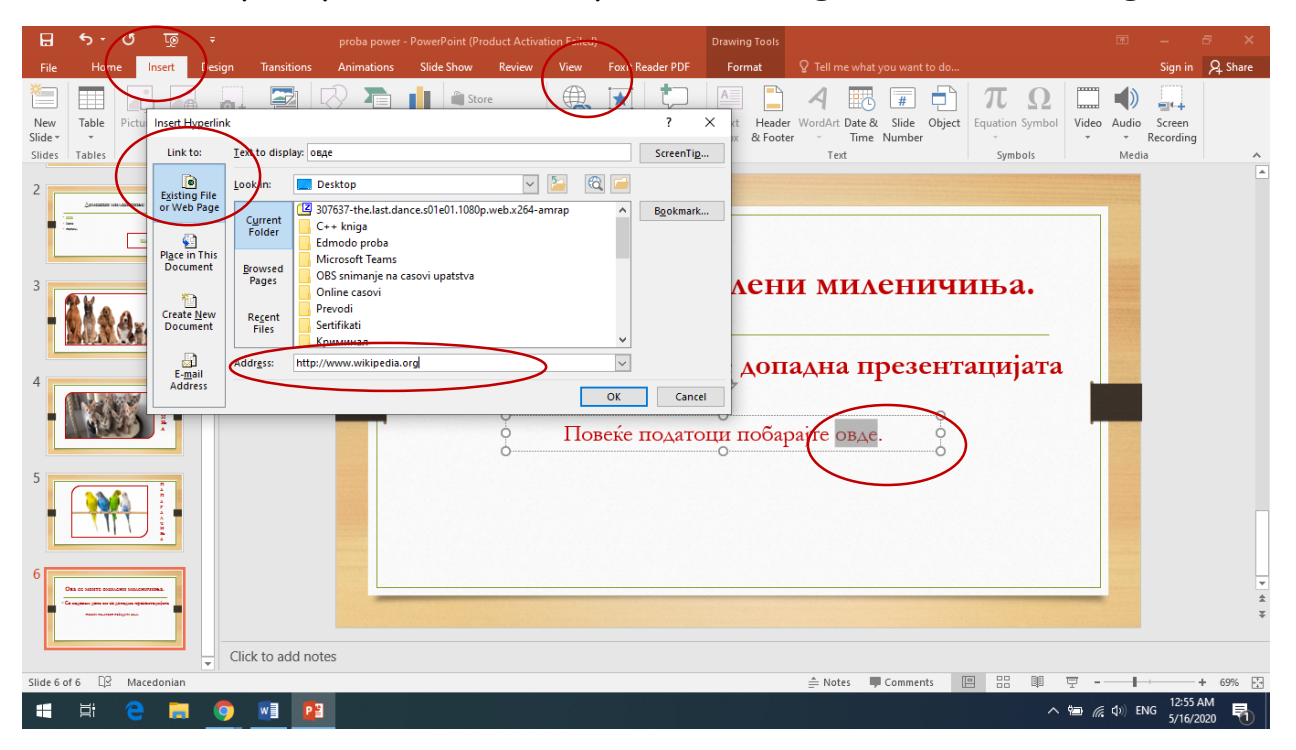

Потоа во полето **Address** ја пишуваме адресата на страната. Доколку адресата е многу долга и тешка за пишување, (како на пример: [https://www.google.com/search?rlz=1C1GCEA\\_enMK870MK871&sxsrf=ALeKk02HRzFsrMxwfdTg5zrIZsq](https://www.google.com/search?rlz=1C1GCEA_enMK870MK871&sxsrf=ALeKk02HRzFsrMxwfdTg5zrIZsqI0L8SVQ:1589583262518&source=univ&tbm=isch&q=domasni+milenicinja&sa=X&ved=2ahUKEwjcy8-N-7bpAhW0w8QBHfg2BpwQsAR6BAgJEAE&biw=1366&bih=657) [I0L8SVQ:1589583262518&source=univ&tbm=isch&q=domasni+milenicinja&sa=X&ved=2ahUKEwjcy8-N-](https://www.google.com/search?rlz=1C1GCEA_enMK870MK871&sxsrf=ALeKk02HRzFsrMxwfdTg5zrIZsqI0L8SVQ:1589583262518&source=univ&tbm=isch&q=domasni+milenicinja&sa=X&ved=2ahUKEwjcy8-N-7bpAhW0w8QBHfg2BpwQsAR6BAgJEAE&biw=1366&bih=657)[7bpAhW0w8QBHfg2BpwQsAR6BAgJEAE&biw=1366&bih=657](https://www.google.com/search?rlz=1C1GCEA_enMK870MK871&sxsrf=ALeKk02HRzFsrMxwfdTg5zrIZsqI0L8SVQ:1589583262518&source=univ&tbm=isch&q=domasni+milenicinja&sa=X&ved=2ahUKEwjcy8-N-7bpAhW0w8QBHfg2BpwQsAR6BAgJEAE&biw=1366&bih=657)) jа селектираме од **адресното поле (од Goole)** и со **Copy** и **Paste** ја пренесуваме во полето **Address**.

За крај, во прилог имате презентација КОЈ САКА ДА БИДЕ МИЛИОНЕР. Изработена е од ученикот Јован Коцев од 9 одделение и претставува квиз кој е изработен со хиперврски. Квизот е многу интересен, можете да го решите. Едно големо БРАВО за Јован.

**За домашна работа**: Креирајте ја презентацијата што сега ја работевме. Поставете си дизајн по ваша желба. Можете да пишувате

за други миленичиња. Користете слики по ваша желба. Поставете ги сите линкови (за сите миленичиња и назад), како што објаснивме. Тие ученици што имаа веќе креирано презентации за миленичиња (од додатната настава) можат да ги искористат истите и на нив да ги направат промените.

Снимената презентација ја очекувам најкасно до 23.05.2020 година на адресата **milkomh@gmail.com.** Упатство за праќање на документ во порака можете да најдете во документот за креирање на електронска адреса, последните неколку упатства.

**Додатна настава:** Во креираната презентација од домашната задача, сите слајдови поставете ги со различен дизајн.

ВИ ПОСАКУВАМ УСТГЕШНА РАБОТА!!!